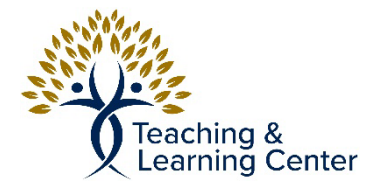

## **Kaltura Stitch Video Tutorial**

## **Introduction**

The Kaltura Video platform allows users to stitch (combine) multiple videos into one video.

Link to video tutorial:

• [Kaltura Stitch Video Tutorial](https://calbaptist.mediaspace.kaltura.com/media/Kaltura+Stitch+Video+Tutorial/1_8lzwnt8i)

## **How to Use the Stitch Video Option**

- 1. Browse t[o https://calbaptist.mediaspace.kaltura.com.](https://calbaptist.mediaspace.kaltura.com/)
- 2. Click the "Guest" button in the upper right.
- 3. Click the "Login" button.

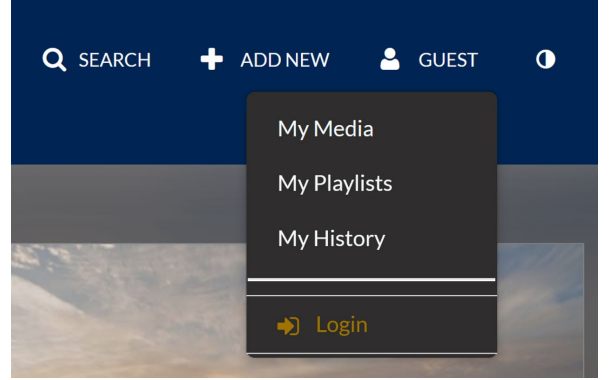

- 4. Login to the site using your CBU username and password.
- 5. Click the "Add New" button.
- 6. Click the "Stitch Videos" option.

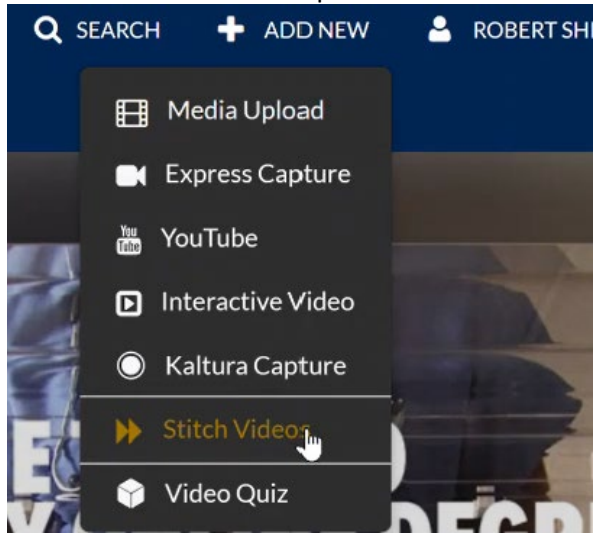

7. Type a name for the new video.

 $\equiv$  Stitch video

Choose two or more videos to stitch together. You may choose from

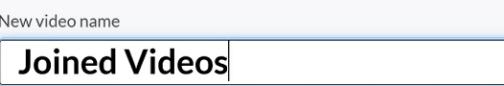

8. Click the plus sign  $(\bigoplus)$  beside each video that you wish to stitch together.

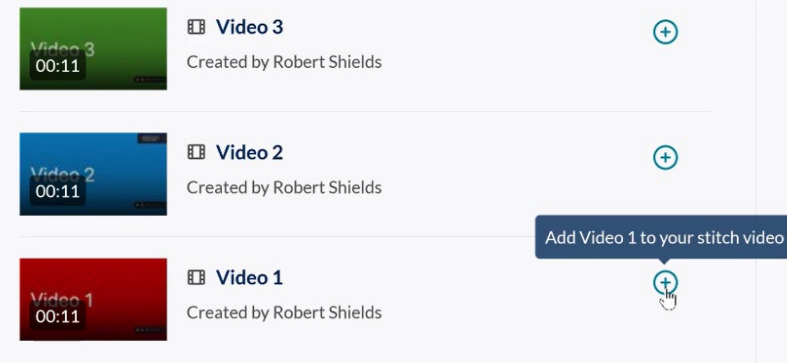

9. Use the "Move Position" handles  $( \equiv )$  to reorder the video segments, if necessary.

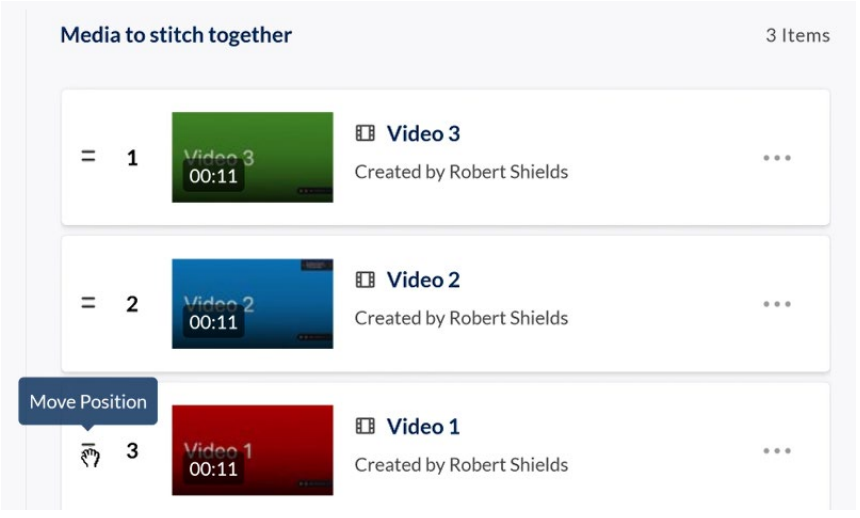

10. Click the "Create" button.

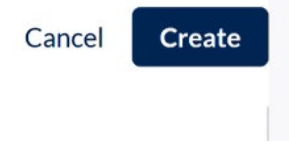